## **Welcome!**

- **Audio for this event is available via ReadyTalk® Internet Streaming.**
- **No telephone line is required.**
- **Computer speakers or headphones are necessary to listen to streaming audio.**
- **Limited dial-in lines are available. Please send a chat message if needed.**
- **This event is being recorded.**

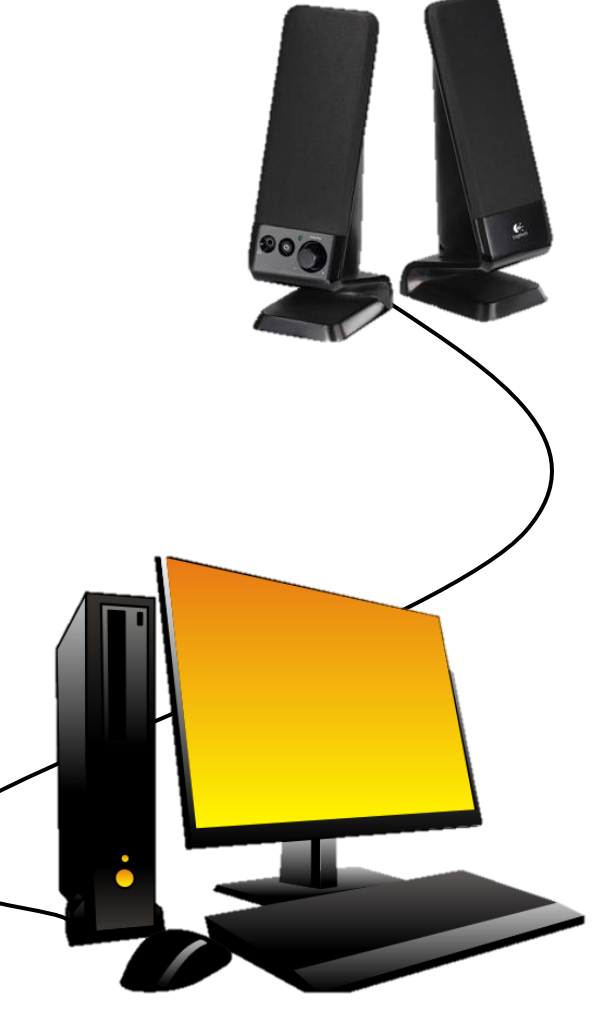

## **Troubleshooting Audio**

**Audio from computer speakers breaking up?**

**Audio suddenly stop?**

- **Click Pause button**
- **Wait 5 seconds**
- **Click Play button**

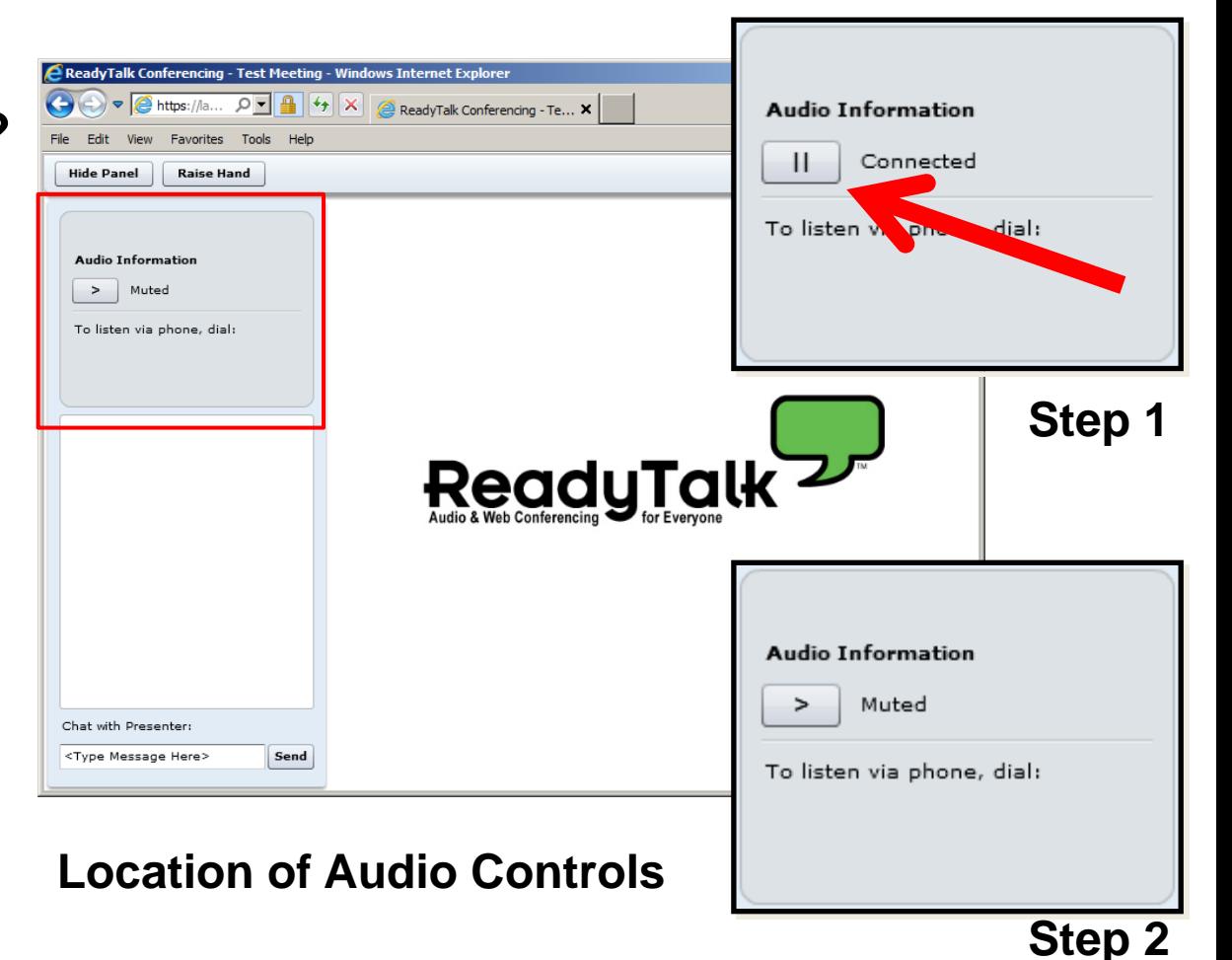

### **Troubleshooting Echo**

- **Hear a bad echo on the call?**
- **Echo is caused by multiple browsers/tabs open to a single event – multiple audio feeds.**
- **Close all but one browser/tab and the echo will clear up.**

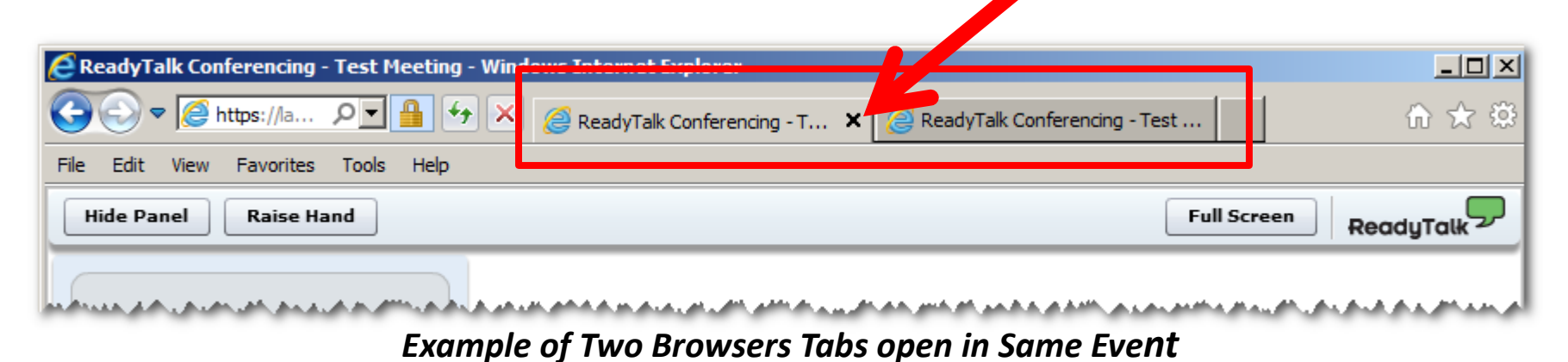

## **Submitting Questions**

**Type questions in the "Chat with Presenter" section, located in the bottomleft corner of your screen.** 

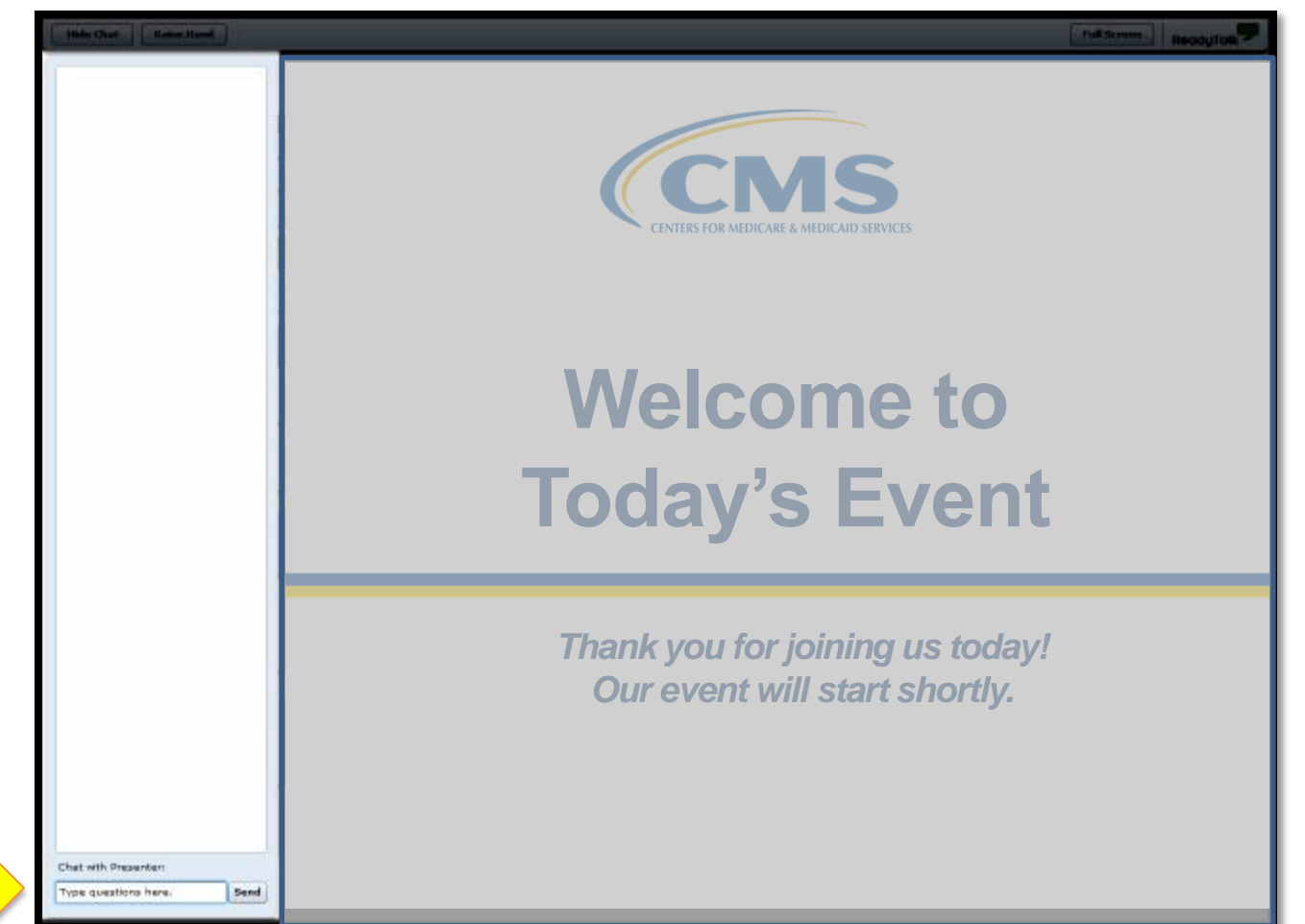

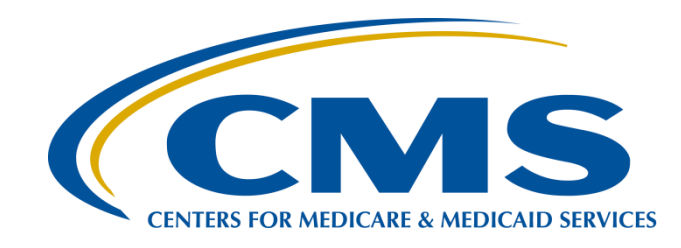

### **Pre-Submission Validation Application (PSVA) for 2016**

#### **Joseph B. Grigg III**

**PSVA Developer Development Environment Consolidation Contract (DECC)** 

#### **Stephanie Wilson, MBL**

**eCQM Team Lead Hospital Inpatient Value, Incentives, and Quality Reporting (VIQR) Outreach and Education Support Contractor (SC)** 

**January 2016** 

## **Purpose**

The purpose of the presentation is to provide an overview of the Pre-Submission Validation Application (PSVA), including how:

- The tool is beneficial to those involved in hospital quality reporting program
- The tool can be downloaded and utilized
- Resources related to the use of this tool can be found

### **Objectives**

- What is PSVA?
- PSVA Benefits
- Technical Requirements
- PSVA Demonstration
- Frequently Asked Questions
- Resources
- Questions

## **What is PSVA?**

### The PSVA:

- Is a downloadable tool that operates on a User's system
- Was developed in response to interest and demand from the quality reporting (QR) community to validate QRDA Category I files
- Was piloted by the QR community in 2015

### **PSVA's Benefits**

### The PSVA:

- Allows submitters to catch and correct errors prior to data submission to the Centers for Medicare & Medicaid Services (CMS)
- Provides validation feedback within the submitter's system
- Allows valid files to be separated and submitted while invalid files are identified for error correction

## **Overview of the PSVA Process**

The Vendor or care delivery organization, also known as the User:

- 1. Downloads the PSVA to their system
- 2. Validates quality submission files locally using the Pre-Submission Validation Method
- 3. Receives immediate quality submission error feedback
- 4. Submits valid quality reporting submissions

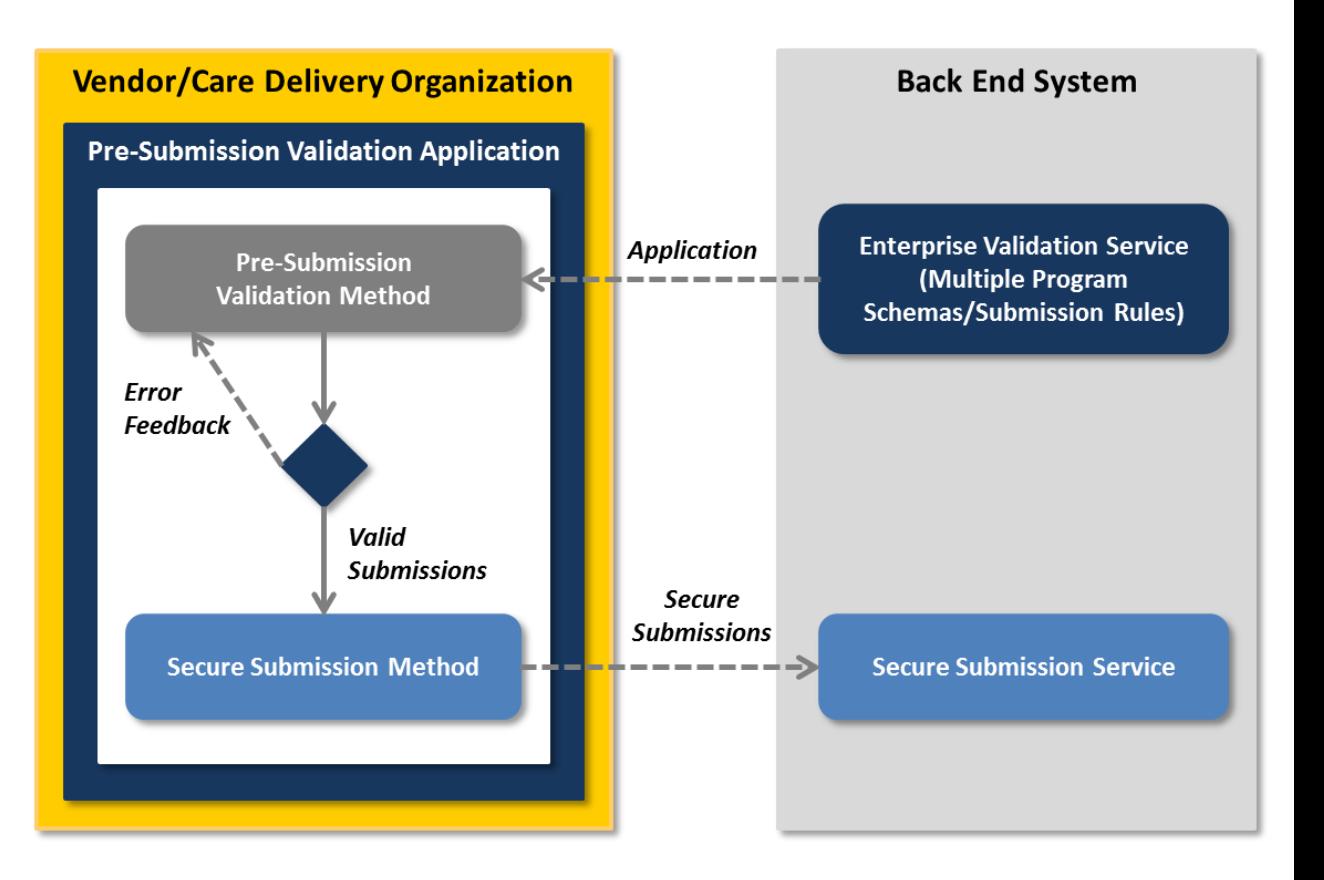

## **Technical Requirements**

### To utilize the PSVA, organizations must:

- Create Quality Reporting Data Architecture (QRDA) Category I files based on the Health Level 7 (HL7) Base Standard for QRDA and the CMS QRDA Implementation Guide (IG)
- Download and install the PSVA to their system
	- Requires a QualityNet Secure Portal (QSP) User Account
- Submit Files
	- Requires a QSP User Account with an Electronic Health Record (EHR) Data Upload role

**Note:** For assistance with user accounts or roles, please contact the *QualityNet* Help Desk at [qnetsupport@hcqis.org](mailto:qnetsupport@hcqis.org) or 866.288.8912, 7 a.m.–7 p.m. Central Time, Monday through Friday.

## **System Requirements**

Minimum System Requirements include:

- MS Windows 7, Rev1.1, 64 bit
- Intel Core2Duo CPU @ 2.9 GHz
- 4 GB RAM
- 250 GB hard drive with at least 175 GB free space
- Java Runtime environment (JRE) 1.7.0
- Java Cryptology Extension Unlimited Strength Jurisdiction Policy (JCE USJP)

**Note:** Instructions on how to install JRE and JCE are included in the PSVA User Manual

## **Components of the PSVA Submission Process**

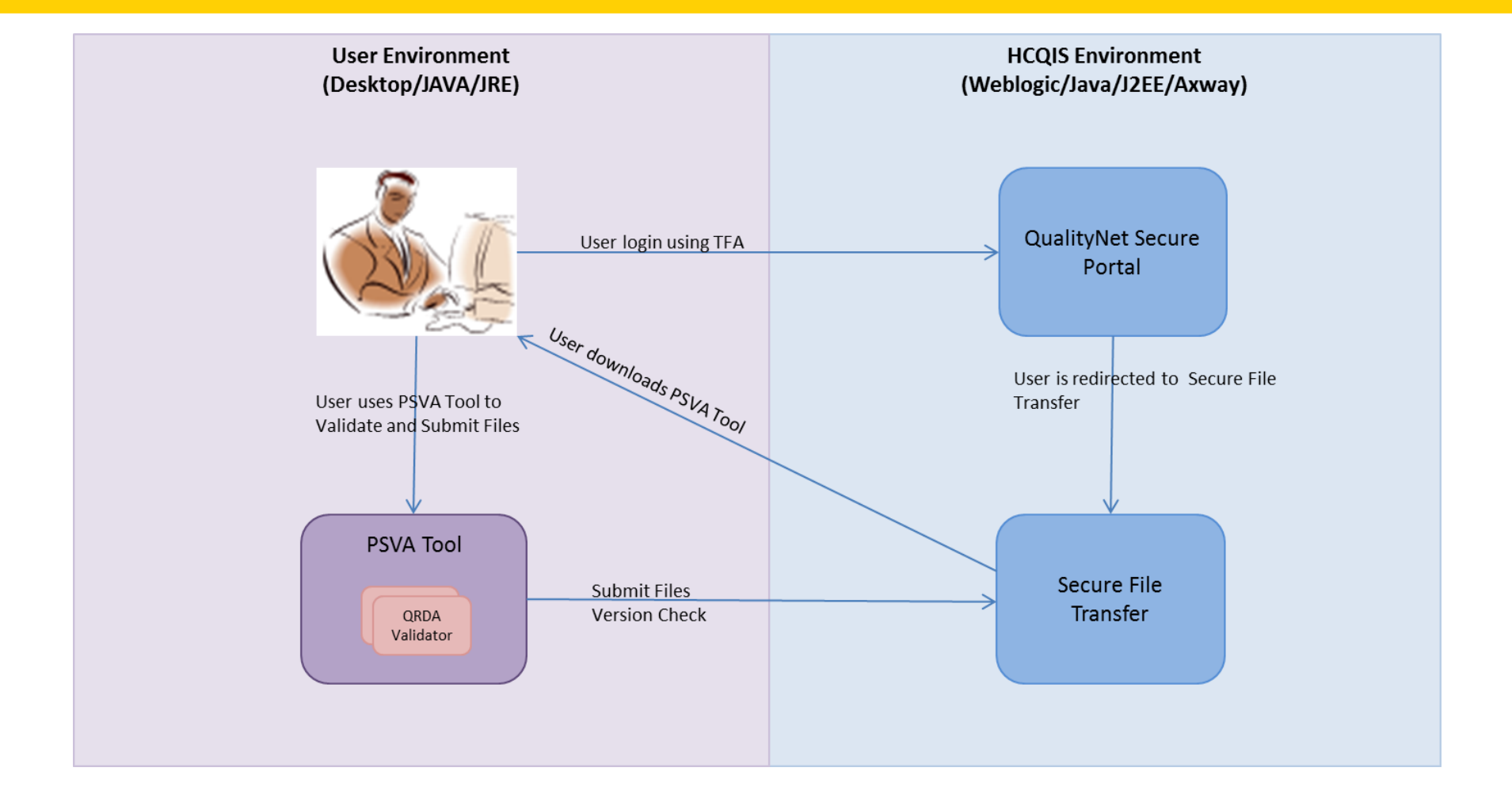

### **PSVA Architecture**

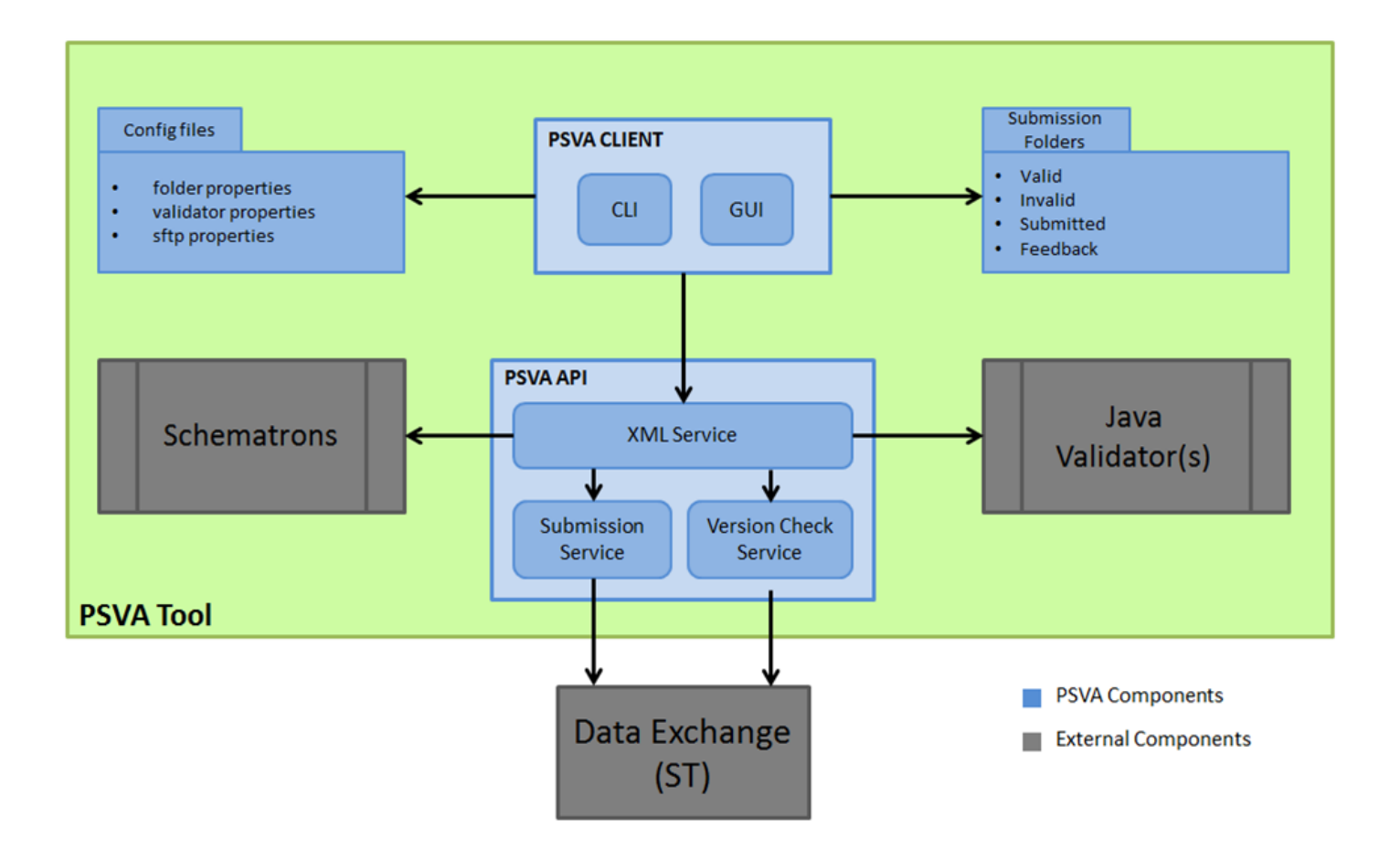

### **Preview of PSVA**

Demonstration of the tool includes how to:

- Download from the *QualityNet Secure Portal*
- Log in and version check
- Upload files
- Validate files
- Submit files to CMS

### **Accessing QualityNet Secure Portal**

1. Open QualityNet.org in an internet browser by typing <https://www.qualitynet.org/> in the location bar.

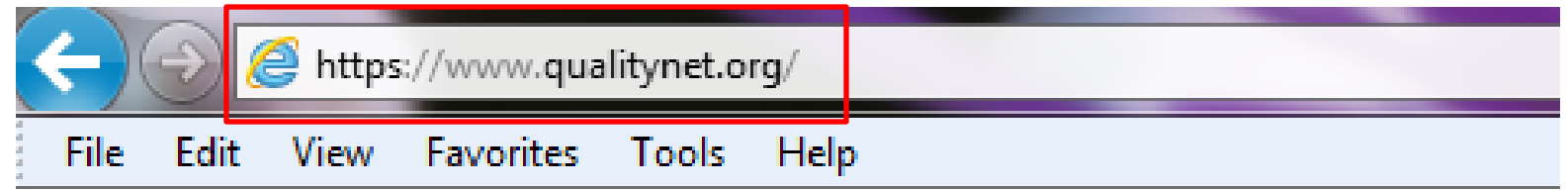

1. Click on the [**Log In]** button to navigate to the CMS QSP.

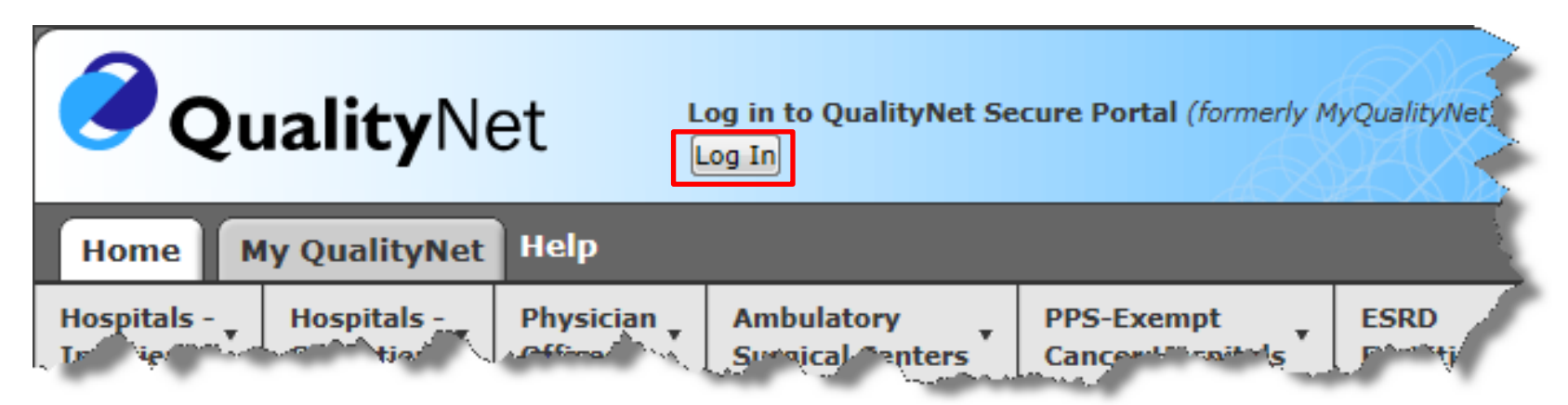

3. Click on the link "Secure File Transfer"

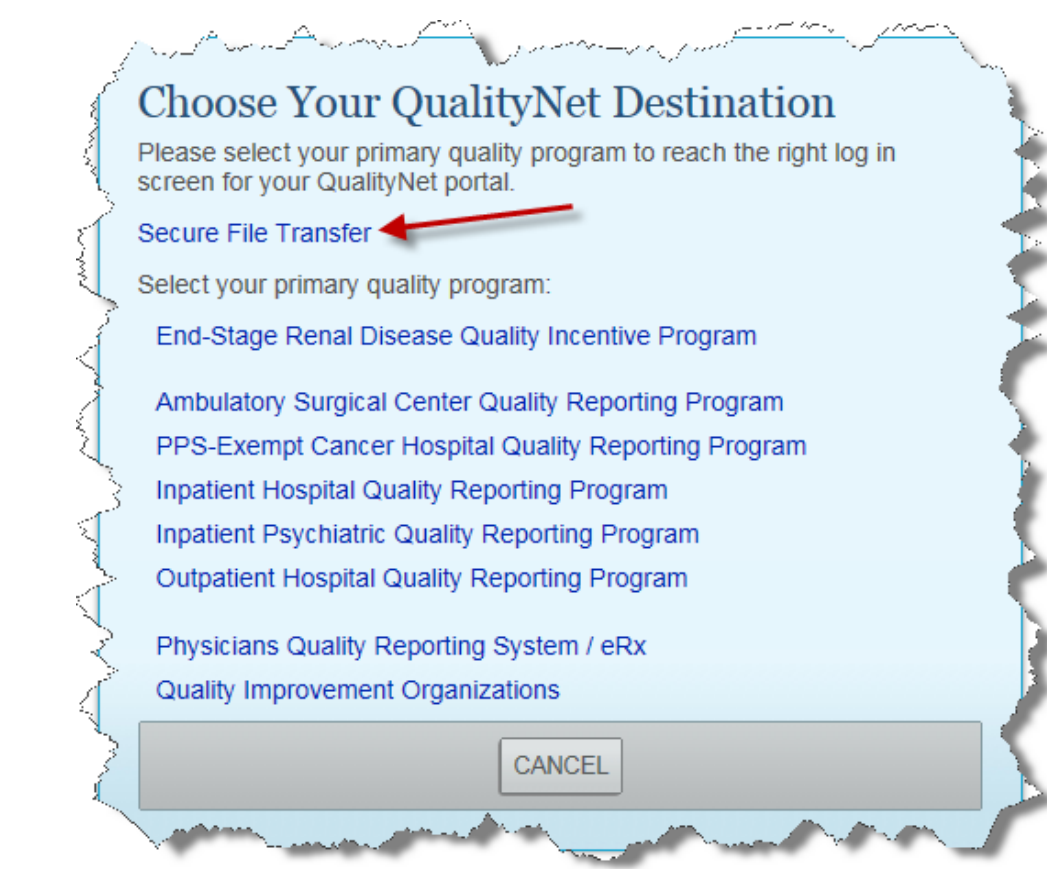

4. Enter a valid User ID, Password, and Security Code combination on the login screen to launch the CMS QSP.

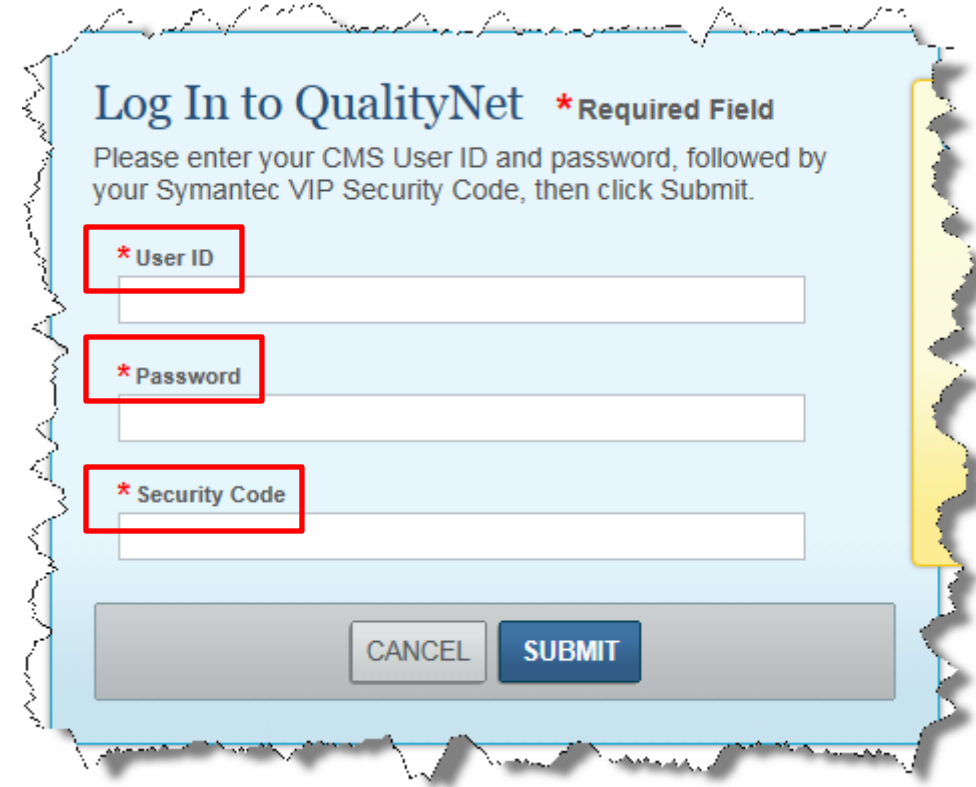

5. Click on [**I Accept]** to accept the Access Agreement and enter the QSP.

#### \*\*\*\*WARNING\*\*WARNING\*\*WARNING\*\*\*\*

You have accessed a U.S. Government information system. There is no right of privacy on this system.

All data contained within this system is owned by the Centers for Medicare & Medicaid Services of the U.S. Department of Health and Human Services. For the purpose of protecting the rights and property of the Department, and to monitor compliance with all applicable statutes, regulations, agreements and policies; data access, entry and utilization may be monitored, intercepted, recorded, copied, audited, inspected or otherwise captured and/or analyzed in any manner.

Use of this system by any user, authorized or unauthorized, constitutes consent to this monitoring, interception, recording, copying, auditing, inspecting or otherwise capturing and/or analyzing of data access, entry and/or utilization through this system.

Unauthorized access is prohibited by Title 18 of the United States Code, Section 1030. Unauthorized access or use of this computer system may subject violators to criminal, civil, and/or administrative action. System personnel may give any potential evidence of crime found on Department computer systems to law enforcement officials.

System users are required to adhere to all applicable statutes, regulations, agreements and policies governing their access to and use of the data contained within this system including, but not limited to, "CMS Information Security Policies, Standards and Procedures."

\*\*\*\*WARNING\*\*WARNING\*\*WARNING\*\*\*\*

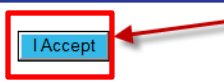

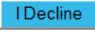

6. Click on the [**Secure File Transfer]** link on the top bar of the landing page to navigate to Secure File Transfer.

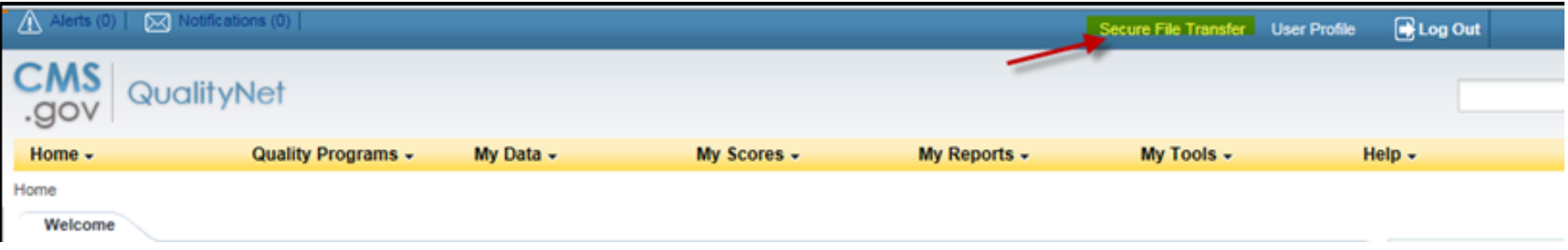

## **Downloading the PSVA Tool**

1. Click on **[PSVA\_DOWNLOAD]** directory in the Navigation Section on the left pane. The **psva\_tool\_1.1.zip** will appear in the details section on the right pane. (see next page)

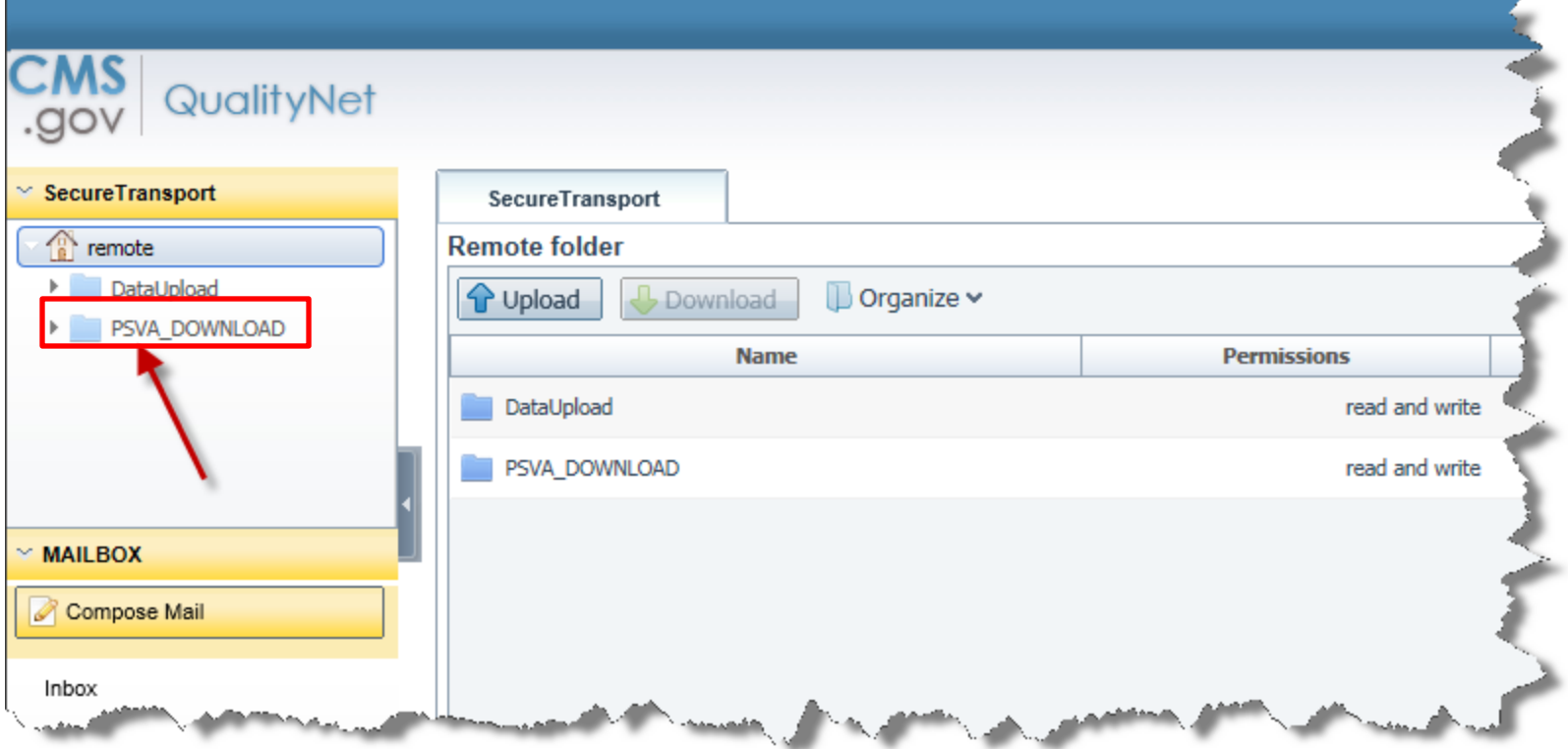

### **Downloading the PSVA Tool (cont.)**

2. Select the **[psva-tool-1.1.zip]** and click on the **[Download]**  button on the top of the screen to download the PSVA tool.

![](_page_21_Picture_27.jpeg)

### **Downloading the PSVA Tool (cont.)**

3. Save the file to your user directory by selecting the **[Save as]** option.

![](_page_22_Figure_2.jpeg)

4. Select a location within your user directory on the **[Save As]** window.

![](_page_22_Picture_58.jpeg)

a. A notification at the bottom of the window will appear notifying you that the download has completed.

### **Downloading the PSVA Tool (cont.)**

5. Click on **[Open folder]** to navigate to the folder to which the PSVA was saved.

![](_page_23_Figure_2.jpeg)

6. Extract the contents of the downloaded .zip file to a desired location.

![](_page_23_Picture_38.jpeg)

## **Launching the PSVA Tool**

1. Open the extracted folder and double click on **[launchPSVATool.bat]**.

![](_page_24_Figure_2.jpeg)

### **Launching the PSVA Tool (cont.)**

- 2. Alternatively, you may open PSVA using the command prompt after the download has completed by:
	- a. Typing "cmd" into a windows search and pressing **[enter]**
	- b. Typing "cd <path to extracted PSVA folder>"
	- c. Typing "start javaw –jar psva-application-gui-1.1.jar –Xms1024m –Xmx2048m"

![](_page_25_Picture_47.jpeg)

## **Log In to PSVA**

### The User:

- Must have an EHR Data Upload role assigned to their QSP credentials
- Will be prompted to enter a valid CMS *QualityNet* User ID and password combination
	- The same credentials that the user used to login into QSP
- May also click the **[Login]** button to get the login prompt.

![](_page_26_Picture_6.jpeg)

### **Select a Program**

### After a successful User login to the application, the **[Program Selection]** drop-down menu is enabled.

![](_page_27_Picture_19.jpeg)

### **Add Files**

#### 1. Select the **[Add Files]** button.

![](_page_28_Picture_26.jpeg)

#### a. The **[File Selection]** window will open.

![](_page_28_Picture_27.jpeg)

### **Add Files (cont.)**

2. Navigate to a location where the Zip files are stored on the workstation.

**a.The current version of the PSVA tool only accepts Zip files.** 

- 3. Select one or more files to add to the application and select the **[Open]** button.
	- a. This pop-up message will appear.

![](_page_29_Picture_5.jpeg)

4. Click **[OK]** to view the selected Zip files that were added to the file details table within the PSVA tool.

### **Add Files (cont.)**

### 5. The status of the files within the PSVA tool will be reflected as **New**.

![](_page_30_Picture_23.jpeg)

### **Validate Files**

- 1. Select files for validation one of two ways:
	- a. Choose one or more files from the file details table by clicking the individual check boxes next to each file under the **File Name** column.
	- b. Select all files in the file details table by clicking the **[Select All]** checkbox in the table header.

![](_page_31_Picture_45.jpeg)

### **Validate Files (cont.)**

2. Click the **[Validate Files]** button to validate the selected files. a. During validation, a progress bar will be shown to indicate the progress of the validation.

![](_page_32_Picture_50.jpeg)

b. After the validation is completed, the following pop-up will appear.

![](_page_32_Picture_4.jpeg)

### 3. Click **[OK]**.

### **Validate Files (cont.)**

#### 4. The File Details Table will be updated with the **Status of Validation** (Valid or Invalid) in the status column.

![](_page_33_Picture_42.jpeg)

- 5. A Feedback File is generated for each of the Zip files and a hyperlink under the Feedback File column is provided.
	- a. The hyperlink can be clicked to open the feedback file and view the results/feedback of the file validation.

### **Submit Files**

- 1. Select one or more valid files to submit to CMS
- 2. Click either of the following:
	- **a. [Submit Test Files to CMS]** button
		- i. Submits validated files to the CMS' **Test** directory for the selected program
	- **b. [Submit Production Files to CMS]** button to start the submission process
		- a. Submits validated files to the CMS' **Production** directory for the selected program

![](_page_34_Picture_7.jpeg)

### **Submit Files (cont.)**

3. If you submit Test files, the following confirmation dialog will appear:

![](_page_35_Picture_2.jpeg)

4. If you submit Production files, the following confirmation dialog will appear:

![](_page_35_Picture_4.jpeg)

5. Click **[Yes]** to continue the submission.

### **Submit Files (cont.)**

6. A progress bar will appear to show the progress of the Submission process.

![](_page_36_Picture_34.jpeg)

7. Once the files are successfully submitted, the File Details Table will be updated with the status of the file as **Submitted**.

### **Submit Files (cont.)**

![](_page_37_Picture_32.jpeg)

### 8. Click **[OK].**

a. If the submission process fails, the File Details Table will be updated with the status of the file as **Submission Failed**.

### **Remove Files**

1. Remove files by selecting one or more files and clicking the **[Remove Selected Files]** button.

![](_page_38_Picture_37.jpeg)

• After the files are deleted successfully, the following confirmation dialog will appear.

![](_page_38_Picture_4.jpeg)

## **On Demand Version Check**

Check the version being used by the validators at any time by clicking the **[Version Check]** button within the PSVA tool.

![](_page_39_Picture_52.jpeg)

**Note**: The application does not work with an out-ofdate tool version. A User is allowed to validate a file using an outof-date validator but cannot submit files to CMS.

If the tool and the validator's version are current, the following message will display.

![](_page_39_Picture_5.jpeg)

## **Update the Validators**

1. If there is an update available to one or more validators, the user will be prompted with an option to update the validator(s).

![](_page_40_Picture_60.jpeg)

- 2. If the user chooses to not update the validator, they will have the option of validating the files using an older version of the validator.
	- a. Files validated using an older version of the validator cannot be submitted to CMS.
	- b. If you choose to update the validator(s), the PSVA tool will automatically update the validator(s).
- 3. After a successful update, the following validator updated successfully message will be presented on the screen.

![](_page_40_Picture_7.jpeg)

## **Update the PSVA Tool**

1. If there is an update available for the PSVA tool, the User will be prompted with an option to update the Tool.

![](_page_41_Picture_39.jpeg)

- 2. The User can then download the newer version of the Tool from CMS after logging into the QSP's Secure File Transfer Application.
- **Note**: If the user chooses to not update the Tool when a newer version is available, they will not be able to perform any functions within the PSVA tool.

## **PSVA Licensing Agreement**

Review the PSVA Licensing Agreement by clicking the **[Licensing Agreement]** button within the PSVA Tool.

![](_page_42_Picture_46.jpeg)

ND DOCUMENTS ARE PROVIDED "AS IS" AND WITHOUT WARRANTY OF ANY KIND. ANY WARRANTIES, INCLUDING IMPLIED WARRANTIES OF MERCHANTABILITY, FITNESS FOR A PARTICULAR PURPOSE OR USE, TITLE, AND NON-INFRINGEMENT ARE HEREBY DISCLAIMED. Recipient shall not, in any event, be entitled to, and CMS or contractors/distributors shall not be liable for indirect, special, incidental, or consequential damages of any nature including, without being limited to, loss of use, data, or profit irrespective of the nature of the claim, whether in contract, tort, warranty, or otherwise.

![](_page_42_Picture_4.jpeg)

## **Frequently Asked Questions**

#### **Question 1:** *Does PSVA need to be integrated with my EHR?*

- Answer 1: No, PSVA can be run as a desktop application on your workstation.
- **Question 2:** *What eCQM specifications do my files need to adhere to?*
- Answer 2: None. The PSVA tool does not perform measure verification or calculate outcomes. QRDA files may contain any eCQM version.

**Question 3:** *Is production data required or will test data be allowed?* 

Answer 3: PSVA is able to validate files containing test or production data.

## **Frequently Asked Questions Cont.**

**Question 4:** *What QRDA standards will the Tool validate against?* 

- Answer 4: The PSVA tool will validate against HL7 QRDA Cat I R3 Base Standard and most of the 2016 CMS IG rules.
- **Question 5:** *If my file passes PSVA validation, does that mean it will pass CMS validation?*
- Answer 5: Not necessarily. The CMS system will perform validations in addition to those performed by PSVA, such as CCN and eCQM verifications. Therefore, a file that passes PSVA validation may not be accepted by the CMS system.
- **Question 6:** *Does PSVA provide measure calculations?*
- Answer 6: PSVA does not currently provide any measure calculations or measure data checks. That information will need to be obtained by submission of either test or production files through the *QualityNet Secure Portal*.

### **Resources**

- CMS errors will be listed as CONF:CMS\_xxxx\_ (example CONF: CMS 0010). CMS error messages and guidance are found in the CMS Implementation Guides. For calendar year 2016 eCQM data submission, reference the **QRDA Supplementary Implementation Guide for 2016**
- HL7 CDA QRDA errors do not have the CMS prefix within the CONF message. These HL7 error messages and guidance are found in the CDA QRDA HL7 Implementation Guide (example CONF: 16580). For calendar year 2016 eCQM data submission, reference the **HL7 CDA® R2** [Implementation Guide: Quality Reporting Document Architecture - Category](http://www.hl7.org/implement/standards/product_brief.cfm?product_id=35)  [I \(QRDA I\) DSTU Release 3 \(US Realm\)](http://www.hl7.org/implement/standards/product_brief.cfm?product_id=35)
- eCQM QRDA Category I Standards Update for 2016 Hospital Reporting webinar provides an overview of updates to the standards and what is needed for successful submission of eCQMS for calendar year 2016. <http://www.qualityreportingcenter.com/inpatient/ecqm-archived-events/>

## **Continuing Education Approval**

This program has been approved for 1.0 continuing education (CE) unit for the following professional boards:

- Florida Board of Clinical Social Work, Marriage and Family Therapy and Mental Health Counseling
- Florida Board of Nursing Home Administrators
- Florida Council of Dietetics
- Florida Board of Pharmacy
- Board of Registered Nursing (Provider #16578)
	- It is your responsibility to submit this form to your accrediting body for credit.

## **CE Credit Process**

- Complete the ReadyTalk<sup>®</sup> survey that will pop up after the webinar, or wait for the survey that will be sent to all registrants within the next 48 hours.
- After completion of the survey, click "Done" at the bottom of the screen.
- Another page will open that asks you to register in HSAG's Learning Management Center.
	- This is a separate registration from ReadyTalk<sup>®</sup>.
	- **Please use your PERSONAL email so you can receive your** certificate.
	- **Healthcare facilities have firewalls up that block our certificates.**

## **CE Certificate Problems?**

- If you do not immediately receive a response to the email that you signed up with in the Learning Management Center, you have a firewall up that is blocking the link that is sent out.
- Please go back to the **New User** link and register your personal email account.
	- **Personal emails do not have firewalls.**

### **CE Credit Process: Survey**

![](_page_49_Picture_11.jpeg)

### **CE Credit Process**

Thank you for completing our survey!

Please click on one of the links below to obtain your certificate for your state licensure.

You must be registered with the learning management site.

**New User Link:** 

https://lmc.hshapps.com/register/default.aspx?ID=da0a12bc-db39-408f-b429-d6f6b9ccb1ae

**Existing User Link:** 

https://lmc.hshapps.com/test/adduser.aspx?ID=da0a12bc-db39-408f-b429-d6f6b9ccb1ae

Note: If you click the 'Done' button below, you will not have the opportunity to receive your certificate without participating in a longer survey.

Done

### **CE Credit Process: New User**

![](_page_51_Picture_11.jpeg)

### **CE Credit Process: Existing User**

![](_page_52_Picture_11.jpeg)

### **QUESTIONS?**

# **Thank you for joining us!**